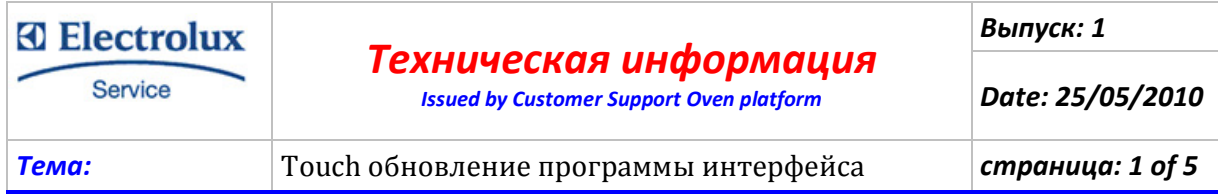

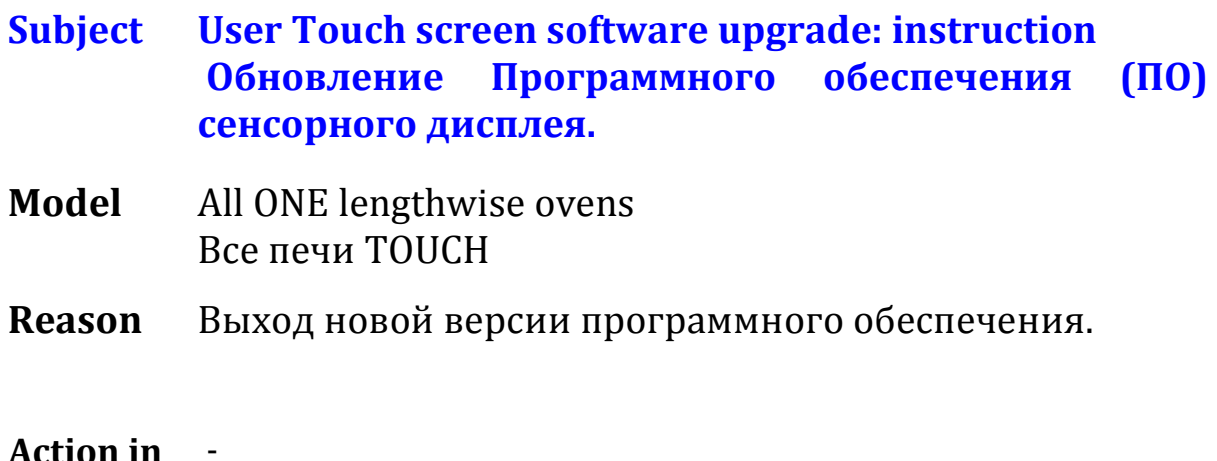

Action in Factory

Action in - Field

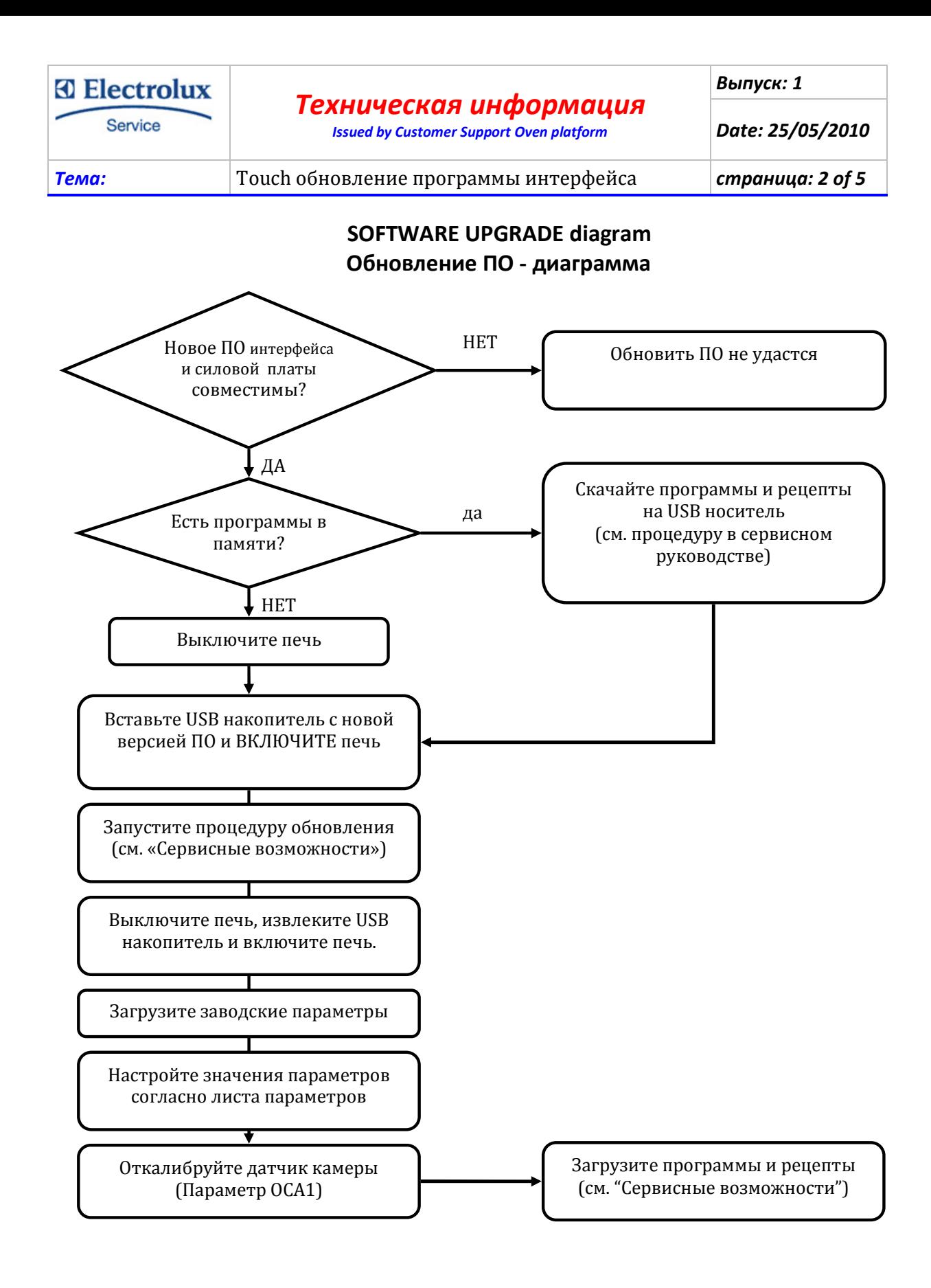

ELECTROLUX PROFESSIONAL SPA TELEPHONE TELEFAX E-MAIL ADDRESS POSTAL ADDRESS +7 495 627 75 20

The Electrolux Group. The world's No.1 choice.

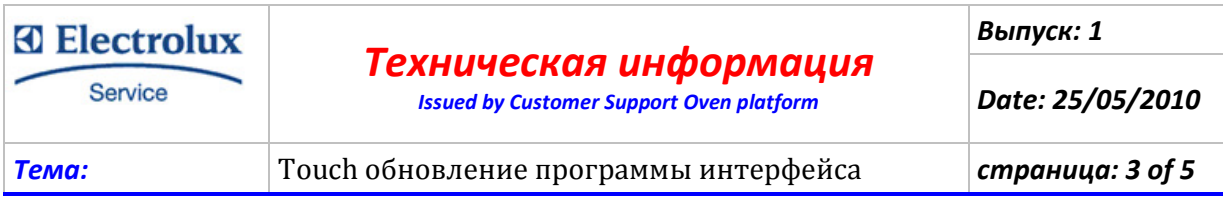

## Инструкции по обновлению ПО

1. Скачайте пакет Программного обеспечения (ПО) на сайте Электролюкс и сохраните на USB носителе. Файл следует сохранить в корневом каталоге носителя, но НЕ в папке или директории – иначе система не сможет читать файлы.

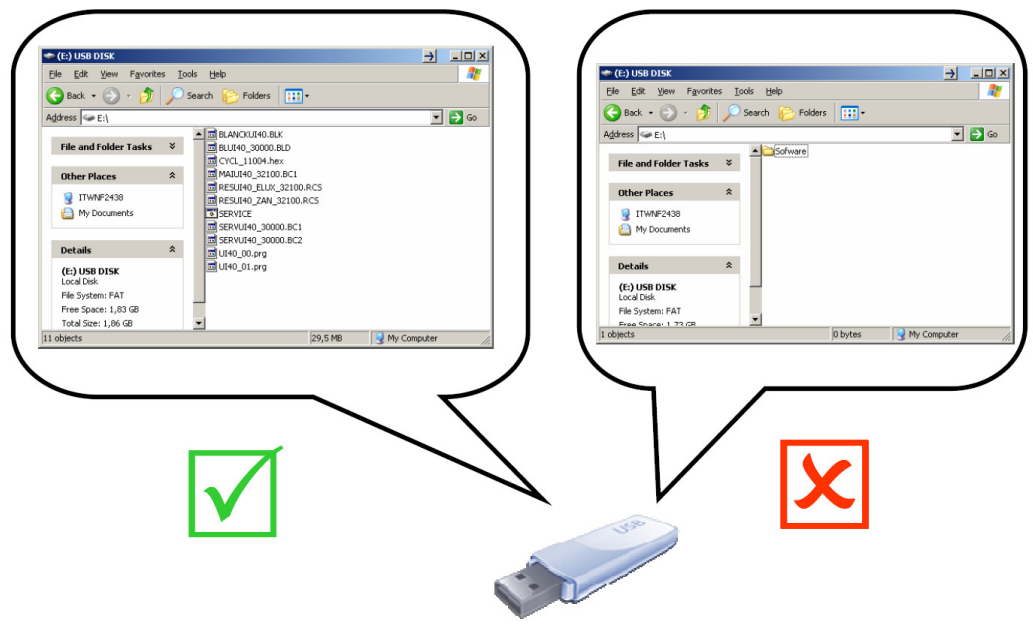

2. Выключите печь, вставьте USB накопитель и включите печь.

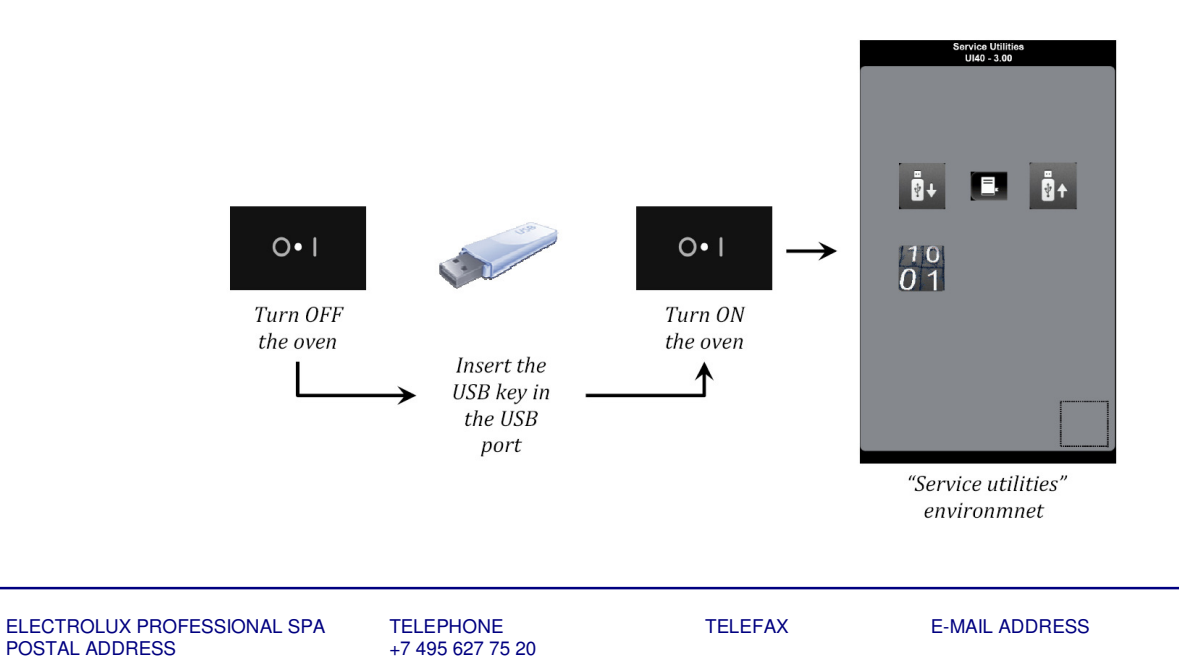

The Electrolux Group. The world's No.1 choice.

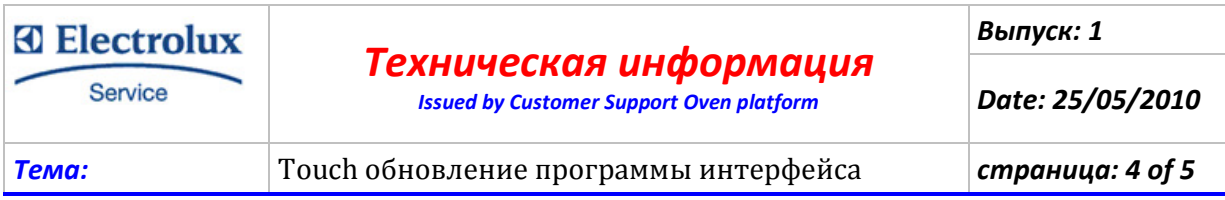

3. Запустите процедуру обновления, нажмите и удерживайте указанный символ на странице "service utilities" (Сервисные возможности).

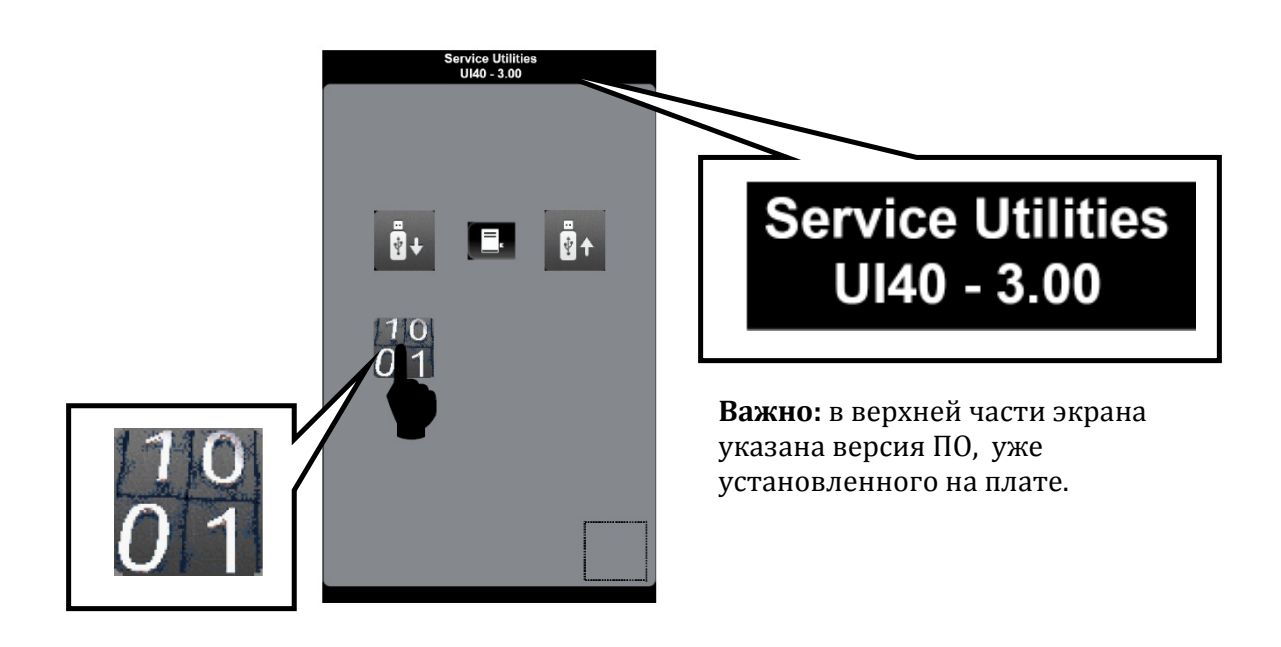

- 4. Печь начинает автоматическую процедуру обновления ПО, согласно заданной схеме из 5 шагов:
	- ШАГ 1/5: Очистка памяти печи;
	- ШАГ 2/5: обновление корневого файла;
	- ШАГ 3/5: обновление сервисных файлов;
	- ШАГ 4/5: обновление основных файлов;
	- ШАГ 5/5: обновление ресурсов.

Каждый шаг отражается на экране печи и сопровождается сообщением:

> EXECUTING SCRIPT FILE NAME "

ВАЖНО! НЕ пытайтесь прервать процедуру обновления, это может повредить интерфейс.

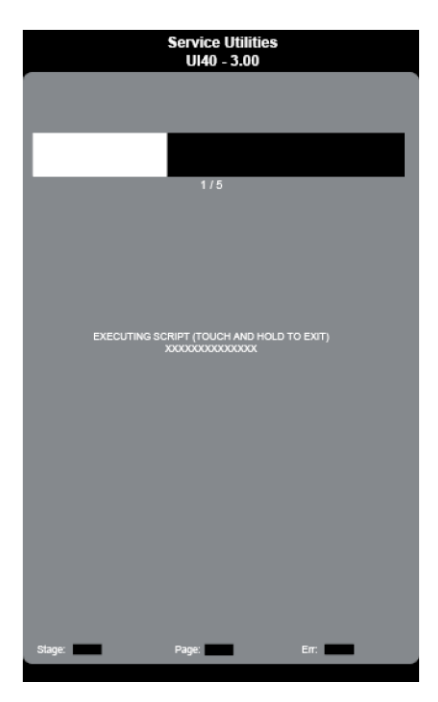

The Electrolux Group. The world's No.1 choice.

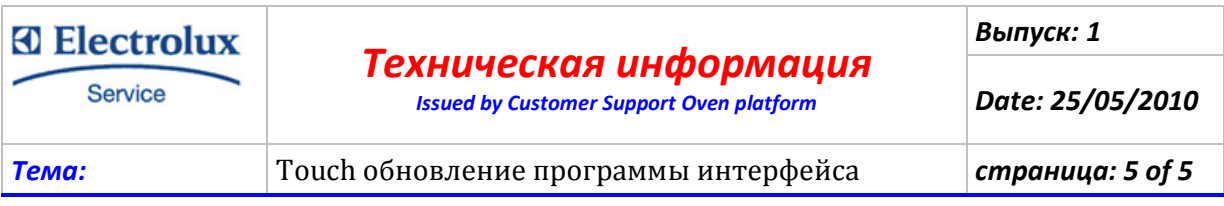

5. Выключите печь, выньте USB накопитель и вновь включите печь. Сообщение на экране : «Error PDEF» означает, что интерфейс автоматически загрузил заводские параметры из памяти.

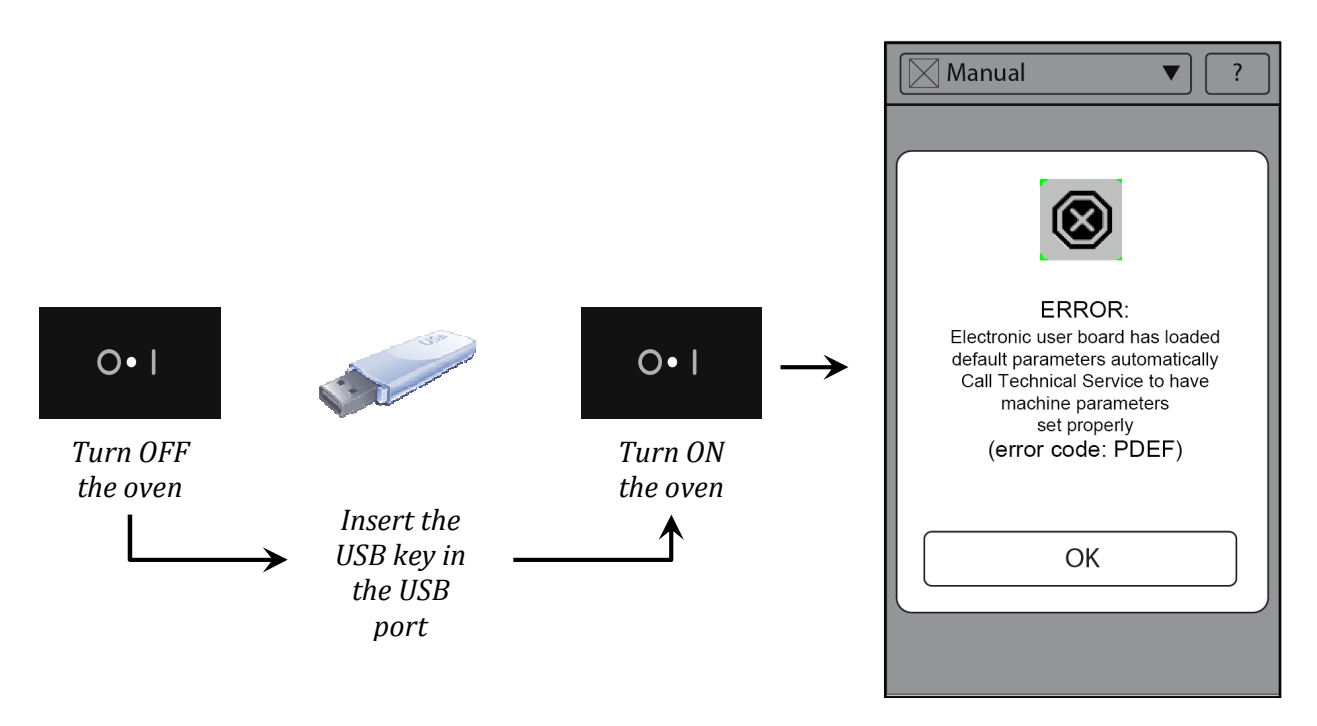

6. Нажмите OK , чтобы закрыть окно сообщения. Войдите в режим «Настройки» на 3 уровень (сервисный) и настройте параметры в соответствии с моделью печи (см. процедуру настройки и лист параметров в сервисном руководстве). Если потребуется, выключите печь и включите снова, чтобы удалить сообщение PDEF с экрана.